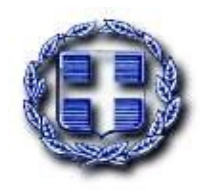

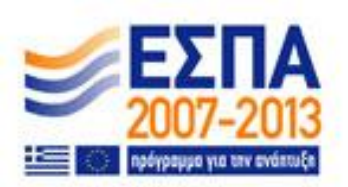

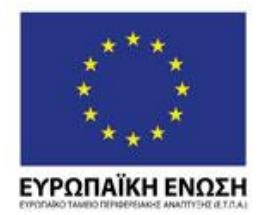

**ΕΛΛΗΝΙΚΗ ΔΗΜΟΚΑΤΙΑ** ΥΠΟΥΡΓΕΙΟ ΑΝΑΠΤΥΞΗΣ **ΓΕΝΙΚΗ ΓΑΜΜΑΤΕΙΑ ΕΕΥΝΑΣ ΚΑΙ ΤΕΧΝΟΛΟΓΙΑΣ**

# *ΕΠΙΧΕΙΡΗΙΑΚΑ ΠΡΟΓΡΑΜΜΑΣΑ: ΑΝΣΑΓΩΝΙΣΙΚΟΣΗΣΑ & ΕΠΙΧΕΙΡΗΜΑΣΙΚΟΣΗΣΑ & ΠΕΡΙΦΕΡΕΙΩΝ Ε ΜΕΣΑΒΑΗ*

# ΔΡΑΣΗ ΕΘΝΙΚΗΣ ΕΜΒΕΛΕΙΑΣ «ΚΟΥΠΟΝΙΑ ΚΑΙΝΟΤΟΜΙΑΣ ΓΙΑ ΜΙΚΡΟΜΕΣΑΙΕΣ ΕΠΙΧΕΙΡΗΣΕΙΣ»

# **ΟΔΗΓΙΕΣ ΓΙΑ ΤΗΝ ΚΑΤΑΧΩΗΣΗ ΣΧΕΔΙΩΝ ΚΑΙΝΟΤΟΜΙΑΣ ΑΡΟ ΦΟΕΙΣ ΚΑΙΝΟΤΟΜΙΑΣ**

**Ζκδοςη** *1.0 , 27/03/2009*

**URL εφαρμογήσ** *<http://www.gsrt.gr/voucherinno>*

**Copyright** *Γ.Γ.Ε.Σ. 2009*

### **Πίνακας Περιεχομένων**

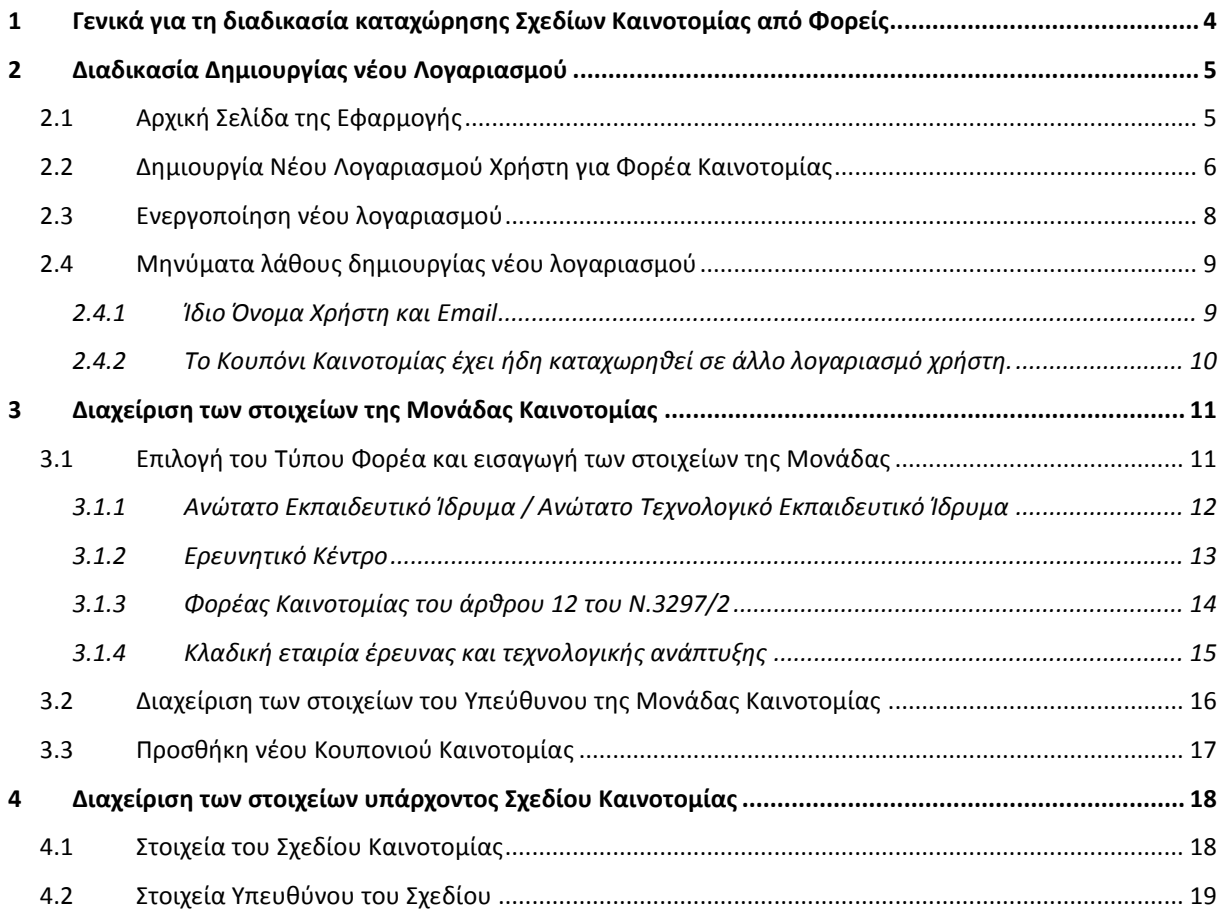

## **Λίςτα Οθονών/Φορμών τησ εφαρμογήσ**

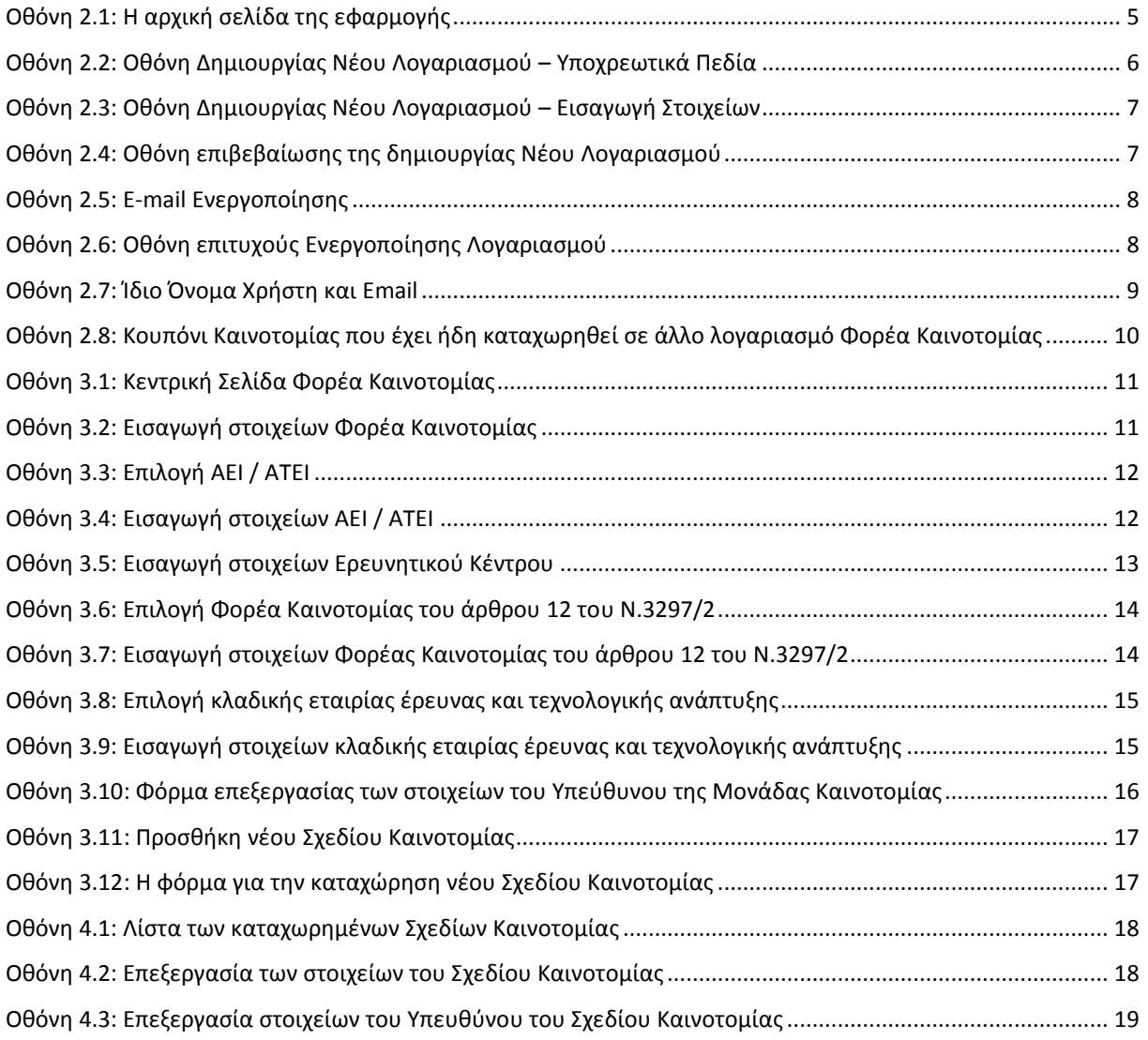

#### <span id="page-3-0"></span>**1 Γενικά για τη διαδικαςία καταχώρηςησ Σχεδίων Καινοτομίασ από Φορείσ**

Για να μπορέσει μία Μονάδα ενός Φορέα Καινοτομίας να δημιουργήσει λογαριασμό χρήστη, θα πρέπει να της έχει ανατεθεί έγκυρο Κουπόνι Καινοτομίας από δικαιούχο Μικρομεσαία Επιχείρηση.

Με τον τρόπο αυτό διασφαλίζεται η διαδικασία της δημιουργίας νέου λογαριασμού χρήστη για τους Φορείσ Καινοτομίασ.

Από τη στιγμή που μία Μονάδα Καινοτομίας δημιουργήσει λογαριασμό χρήστη, μπορεί να καταχωρήσει στον ίδιο λογαριασμό οσαδήποτε άλλα Κουπόνια Καινοτομίας της ανατεθούν από Μικρομεσαίες Επιχειρήσεις (πέρα από το Κουπόνι Καινοτομίας της Μικρομεσαίας Επιχείρησης με βάση το οποίο δημιούργησε τον λογαριασμό χρήστη).

Στον λογαριασμό της, η Μονάδα Καινοτομίας μπορεί να διαχειρίζεται:

- Τα γενικά στοιχεία της, δηλαδή από ποιον Φορέα Καινοτομίας προέρχεται (ΑΕΙ/ΑΤΕΙ, Ερευνητικό Κέντρο, κλπ) και ποια Μονάδα είναι.
- Τα στοιχεία του Υπεύθυνου της Μονάδας Καινοτομίας.

Για κάθε Κουπόνι Καινοτομίας που έχει καταχωρήσει στον λογαριασμό της, η Μονάδα Καινοτομίας μπορεί να διαχειρίζεται:

- Τα στοιχεία του Υπεύθυνου του Σχεδίου Μεταφοράς Τεχνογνωσίας για το συγκεκριμένο Κουπόνι Καινοτομίασ.
- Το Σχέδιο Καινοτομίας που θα εφαρμόσει η Μονάδα Καινοτομίας νια αντιμετωπίσει το ζήτημα το οποίο αναφέρεται στο Κουπόνι Καινοτομίας.

#### <span id="page-4-0"></span>2 Διαδικασία Δημιουργίας νέου Λογαριασμού

#### <span id="page-4-1"></span>2.1 *Αρχική Σελίδα της Εφαρμογής*

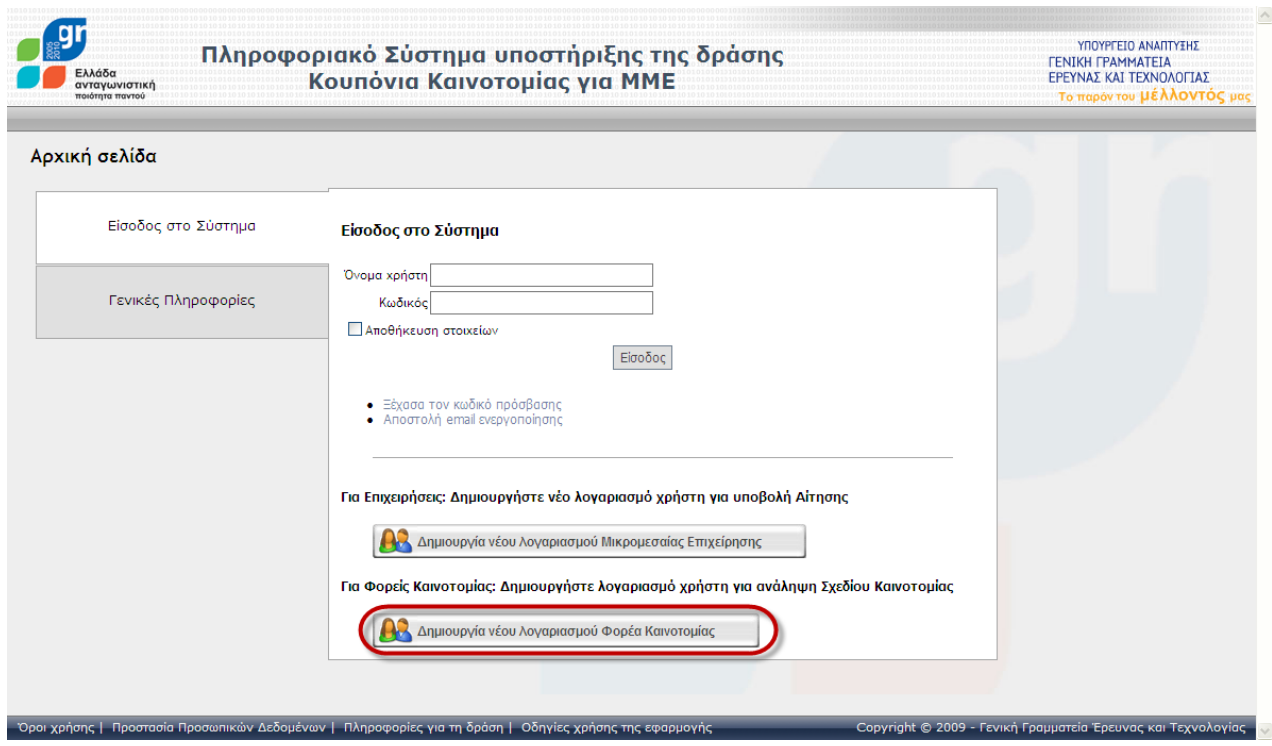

**Οθόνη 2.1:** Η αρχική σελίδα της εφαρμογής

<span id="page-4-2"></span>Προκειμένου μία Μονάδα ενός Φορέα Καινοτομία να δημιουργήσει νέο λογαριασμό χρήστη πρέπει να επιλέξει «Δημιουργία νέου Λογαριασμού Φορέα Καινοτομίας» από την αρχική σελίδα της εφαρμογής ([http://www.gsrt.gr/voucherinno\)](http://www.gsrt.gr/voucherinno).

#### <span id="page-5-0"></span>2.2 Δημιουργία Νέου Λογαριασμού Χρήστη για Φορέα Καινοτομίας

Τα υποχρεωτικά πεδία για τη δημιουργίας νέου λογαριασμού Μονάδας Καινοτομίας φαίνονται με ένα θαυμαστικό δίπλα από το αντίστοιχο πεδίο της φόρμας και με το μήνυμα λάθους στα δεξιά.

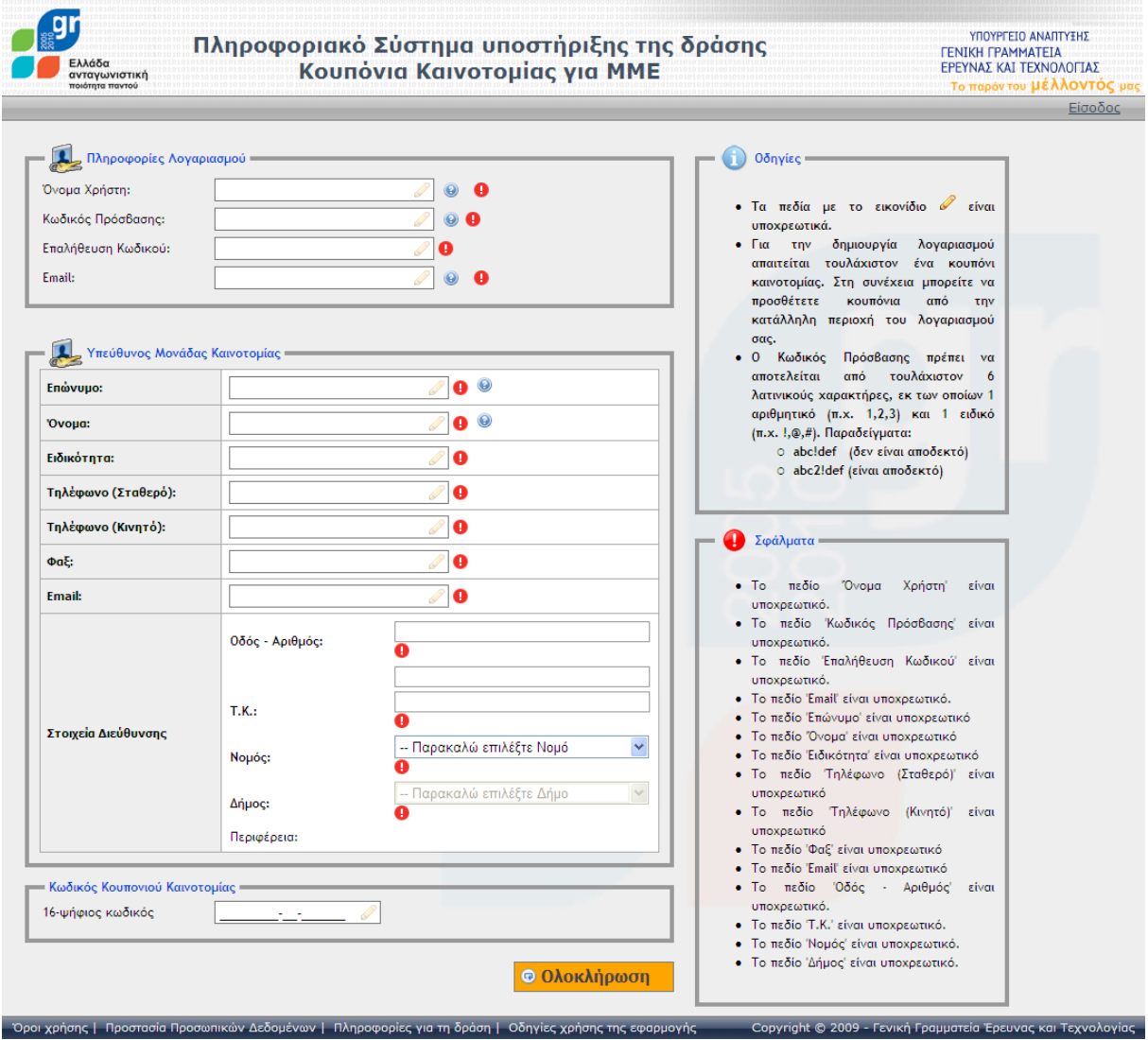

<span id="page-5-1"></span>**Οθόνη 2.2:** Οθόνη Δημιουργίας Νέου Λογαριασμού – Υποχρεωτικά Πεδία

Μετά τη σωστή εισαγωγή στοιχείων, ο χρήστης πρέπει να πατήσει το κουμπί «**Ολοκλήρωση**» για να δημιουργήσει το Λογαριασμό του.

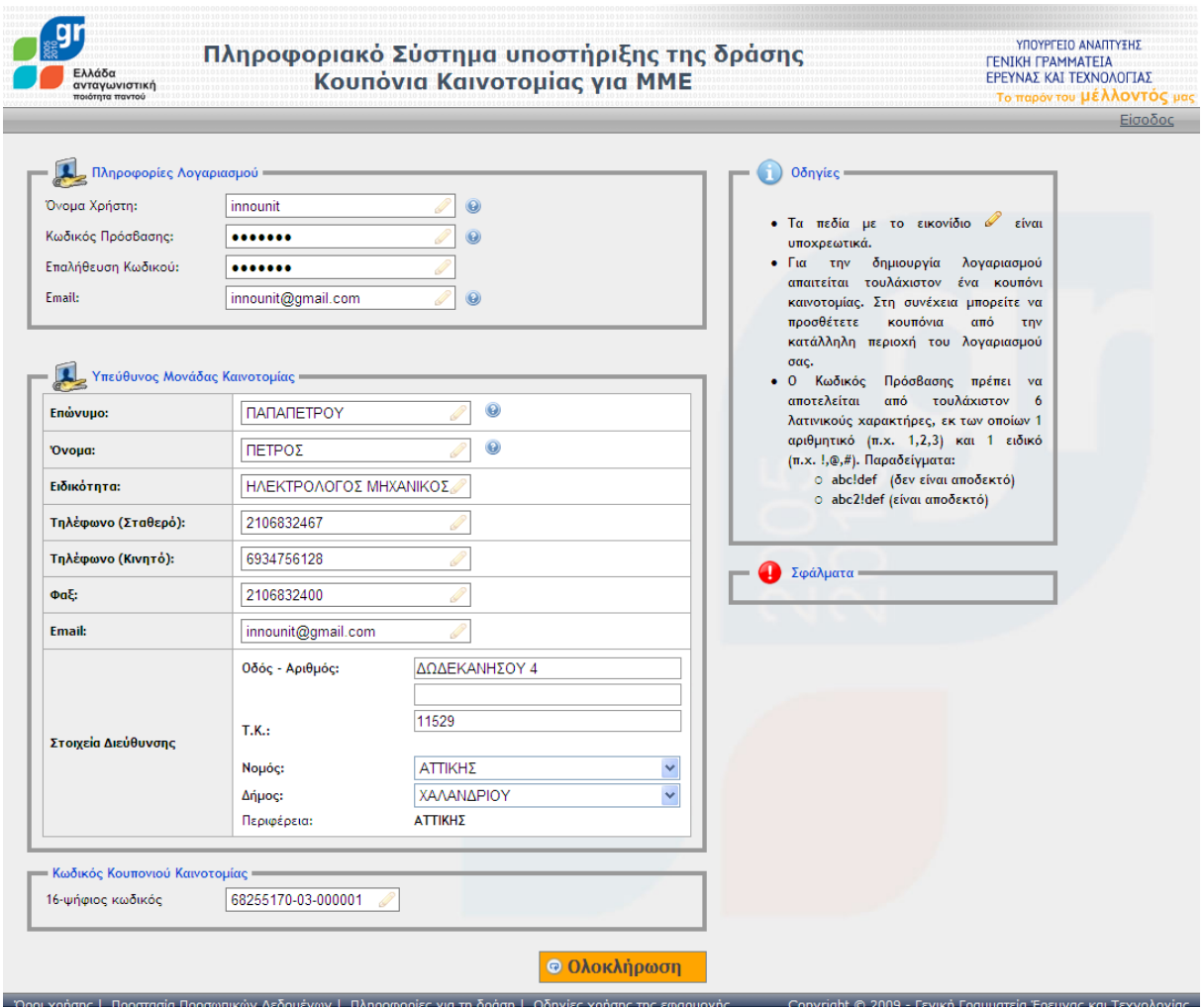

**Οθόνη 2.3:** Οθόνη Δημιουργίας Νέου Λογαριασμού – Εισαγωγή Στοιχείων

<span id="page-6-0"></span>Μετά την επιτυχή ολοκλήρωση της δημιουργίας νέου λογαριασμού, εμφανίζεται η παρακάτω οθόνη επιβεβαίωσης.

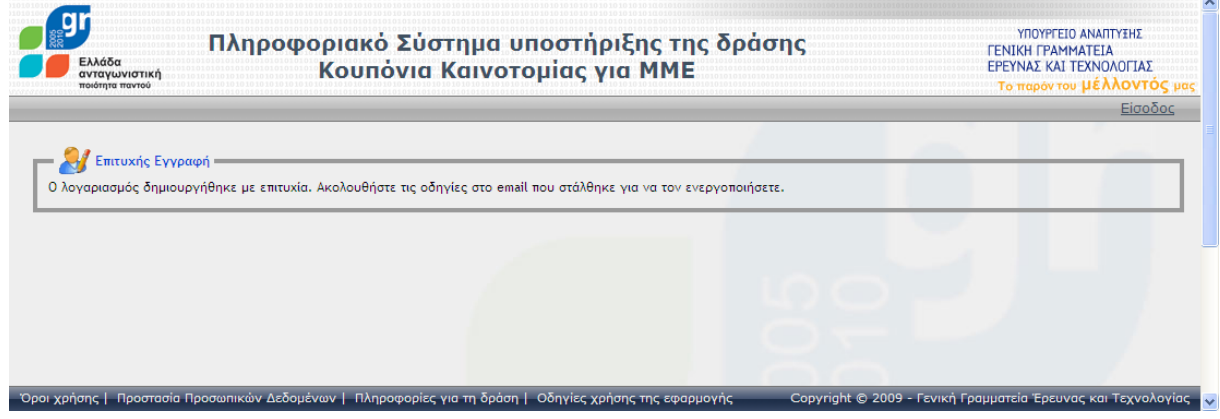

<span id="page-6-1"></span>**Οθόνη 2.4:** Οθόνη επιβεβαίωσης της δημιουργίας Νέου Λογαριασμού

#### <span id="page-7-0"></span>2.3 *Ενεργοποίηση νέου λογαριασμού*

Το μήνυμα που λαμβάνει ο χρήστης στο e-mail που δήλωσε κατά τη δημιουργία του λογαριασμού φαίνεται παρακάτω. Για να ενεργοποιήσει το λογαριασμό του αρκεί να πατήσει στον υπερσύνδεσμο που αναγράφεται στο e-mail.

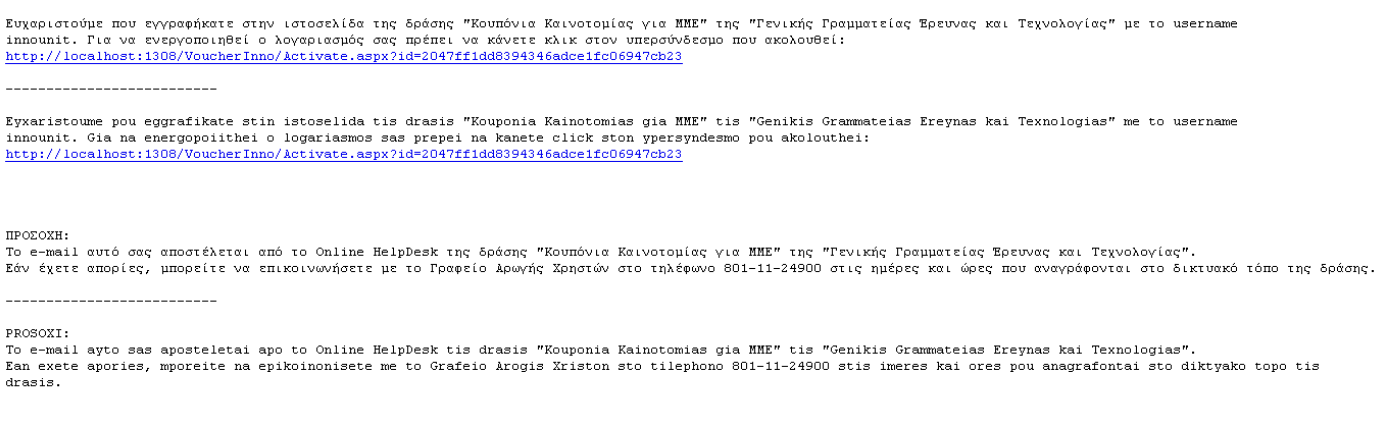

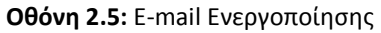

<span id="page-7-1"></span>Μετά την επιλογή του υπερσυνδέσμου, ο χρήστης μεταβαίνει στην web εφαρμογή, η οποία του εμφανίζει την παρακάτω οθόνη επιτυχούς ενεργοποίησης:

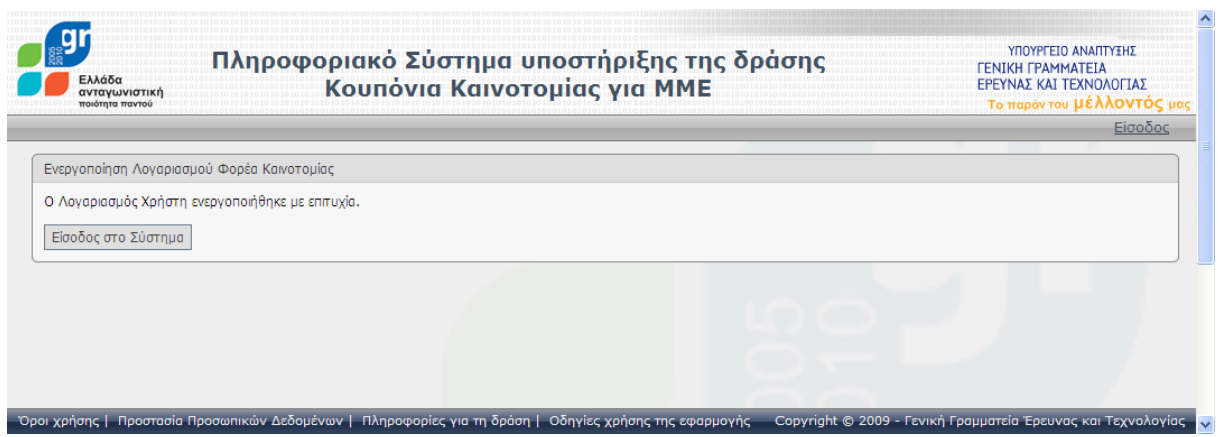

<span id="page-7-2"></span>**Οθόνη 2.6:** Οθόνη επιτυχούς Ενεργοποίησης Λογαριασμού

#### <span id="page-8-0"></span>2.4 *Μηνύματα λάθους δημιουργίας νέου λογαριασμού*

#### <span id="page-8-1"></span>**2.4.1 Ίδιο Πνομα Χρήςτη και Email**

Αν χρησιμοποιηθεί «Όνομα Χρήστη» και «E-mail» που έχουν ήδη χρησιμοποιηθεί κατά τη δημιουργία κάποιου άλλου λογαριασμού, ο χρήστης λαμβάνει το ανάλογο μήνυμα λάθους και πρέπει να χρησιμοποιήσει κάποιο διαφορετικό, αν θέλει να συνεχίσει.

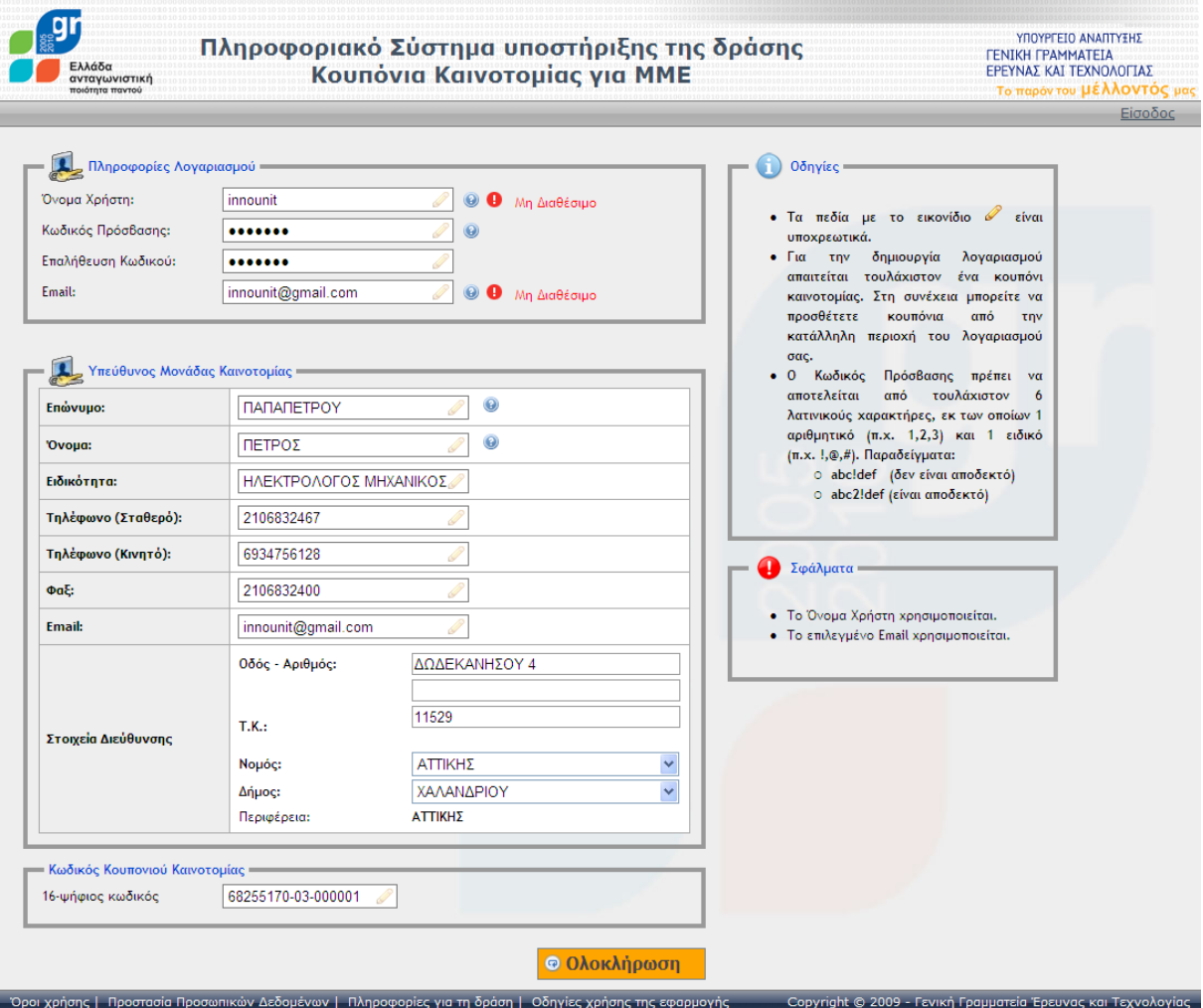

<span id="page-8-2"></span>**Οθόνη 2.7:** Ίδιο Όνομα Χρήστη και Email

#### <span id="page-9-0"></span>**2.4.2 Το Κουπόνι Καινοτομίασ ζχει ήδη καταχωρηθεί ςε άλλο λογαριαςμό χρήςτη.**

Αν χρησιμοποιηθεί «16-ψήφιος κωδικός» που αντιστοιχεί σε Κουπόνι Καινοτομίας, το οποίο έχει ανατεθεί σε άλλο Φορέα Καινοτομίας, ο χρήστης λαμβάνει το ανάλογο μήνυμα λάθους.

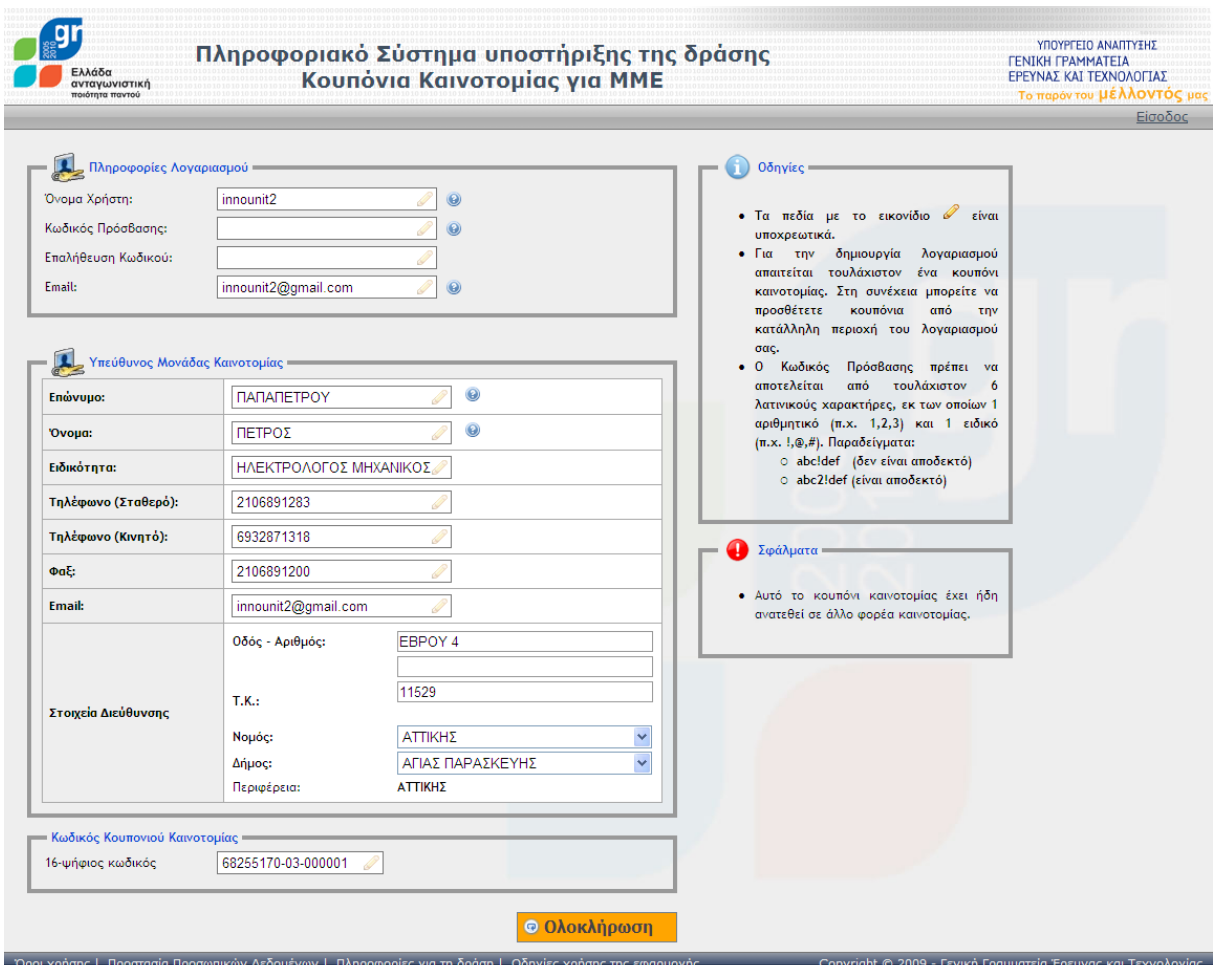

<span id="page-9-1"></span>**Οθόνη 2.8:** Κουπόνι Καινοτομίας που έχει ήδη καταχωρηθεί σε άλλο λογαριασμό Φορέα Καινοτομίας

Ο χρήστης πρέπει να διερευνήσει εάν κάποιο άλλο στέλεχος της Μονάδας Καινοτομίας έχει ήδη δημιουργήσει λογαριασμό χρήση και έχει καταχωρήσει το συγκεκριμένο Κουπόνι Καινοτομίας.

Εάν κάτι τέτοιο αποκλειστεί, η μονάδα Καινοτομίας πρέπει να διερευνήσει με την Μικρομεσαία Επιχείρηση εάν έχει χορηγήσει το κουπόνι της (από λάθος ή παραδρομή) σε άλλον Φορέα Καινοτομίας, ο οποίος και το έχει καταχωρήσει σε δικό του λογαριασμό.

Εάν και αυτό αποκλειστεί, η Μονάδα Καινοτομίας ή η Μικρομεσαία Επιχείρηση πρέπει να καλέσει το Γραφείο Αρωγής της δράσης ώστε να λάβει ενημέρωση για το ποιος έχει καταχωρήσει το συγκεκριμένο Κουπόνι Καινοτομίας.

#### <span id="page-10-0"></span>**3 Διαχείριςη των ςτοιχείων τησ Μονάδασ Καινοτομίασ**

#### <span id="page-10-1"></span>3.1 *Επιλογή του Τύπου Φορέα και εισαγωγή των στοιχείων της Μονάδας*

Μετά τη δημιουργία λογαριασμού χρήστη και την εισαγωγή στο σύστημα, είναι απαραίτητη η συμπλήρωση των στοιχείων του Φορέα Καινοτομίας στον οποίο ανήκει η Μονάδα. Αυτό γίνεται επιλέγοντας «**Επεξεργασία Φορέα**».

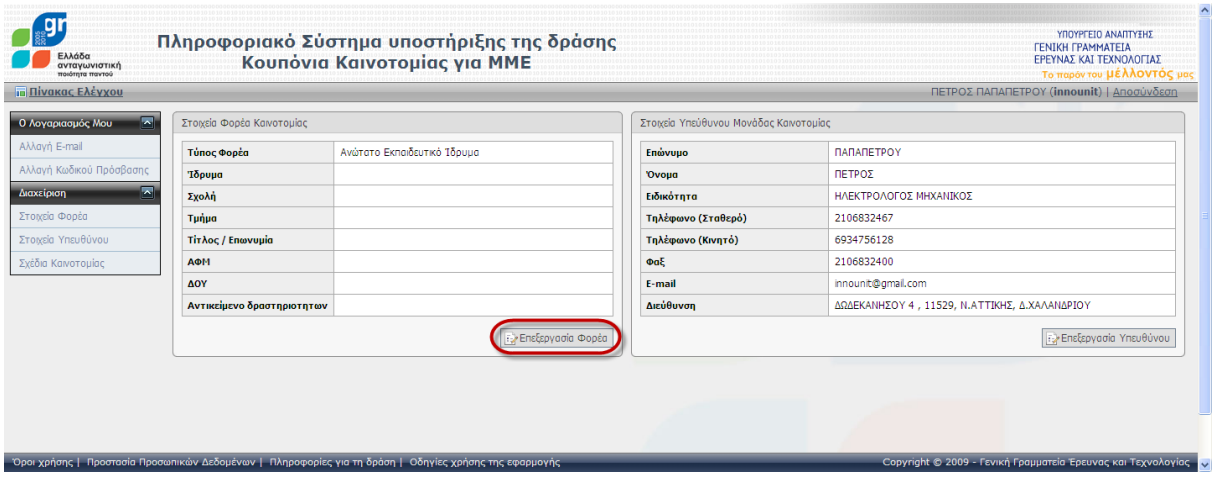

**Οθόνη 3.1:** Κεντρική Σελίδα Φορέα Καινοτομίας

<span id="page-10-2"></span>Για την εισαγωγή των στοιχείων του Φορέα Καινοτομίας είναι απαραίτητη η εισαγωγή του Τύπου Φορέα από το drop down που φαίνεται στην παρακάτω εικόνα. Ανάλογα, με τον τύπο του Φορέα Καινοτομίας έχουμε τις περιπτώσεις που αναφέρονται στις επόμενες παραγράφους.

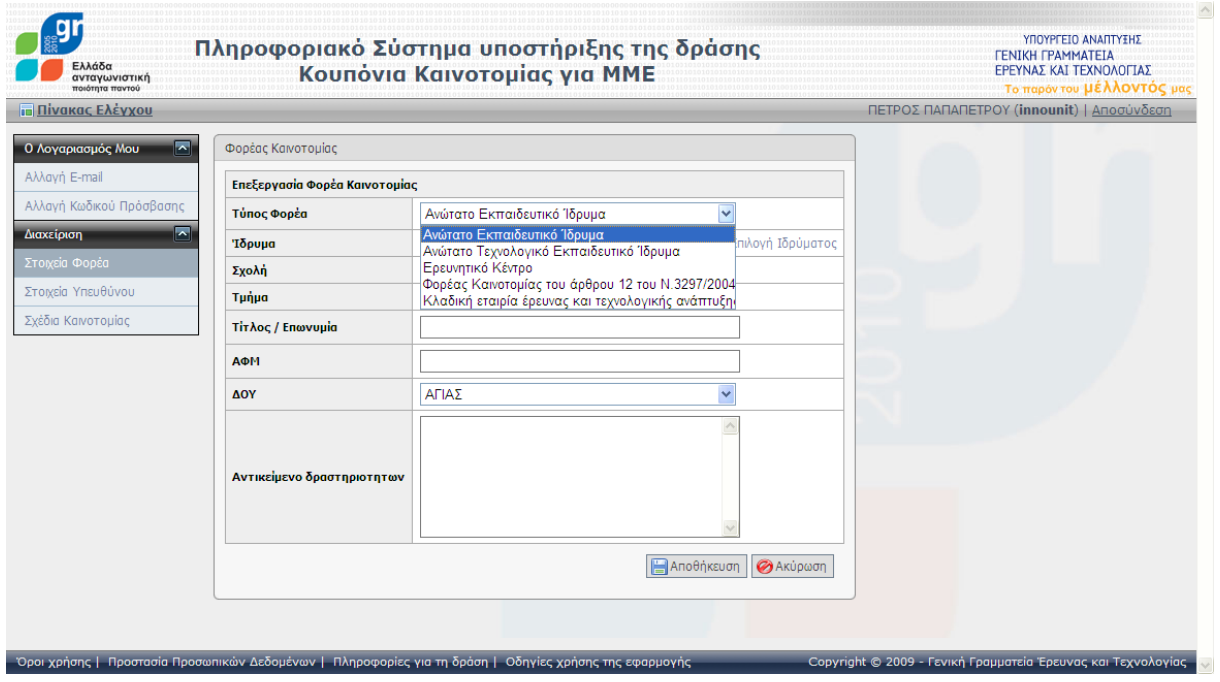

<span id="page-10-3"></span>**Οθόνη 3.2:** Εισαγωγή στοιχείων Φορέα Καινοτομίας

#### <span id="page-11-0"></span>**3.1.1 Ανώτατο Εκπαιδευτικό Ίδρυμα / Ανώτατο Τεχνολογικό Εκπαιδευτικό Ίδρυμα**

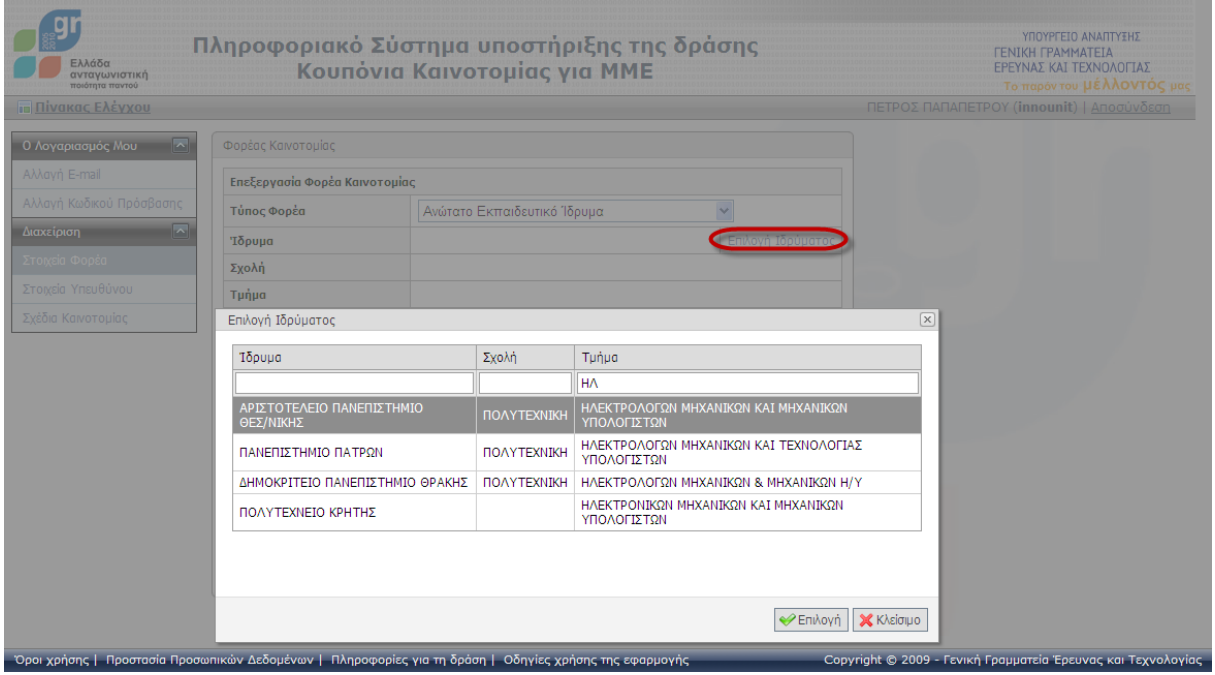

**Οθόνη 3.3:** Επιλογι ΑΕΙ / ΑΤΕΙ

<span id="page-11-1"></span>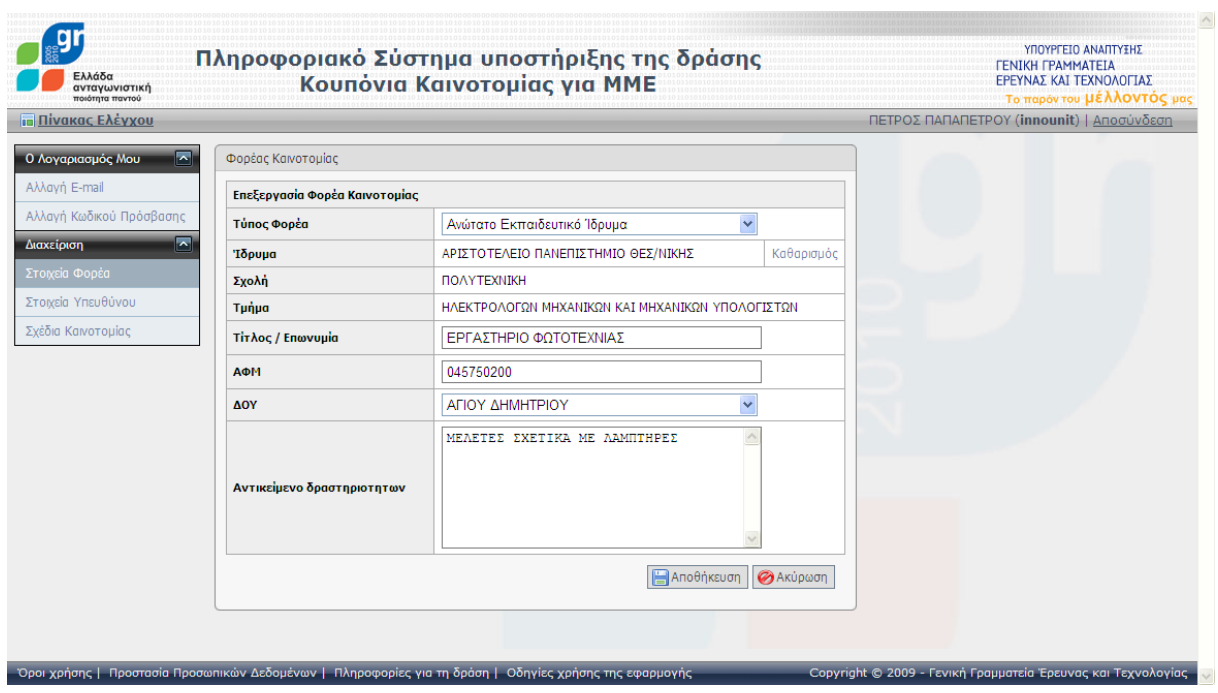

<span id="page-11-2"></span>**Οθόνη 3.4:** Εισαγωγή στοιχείων ΑΕΙ / ΑΤΕΙ

#### **3.1.2 Ερευνητικό Κζντρο**

<span id="page-12-0"></span>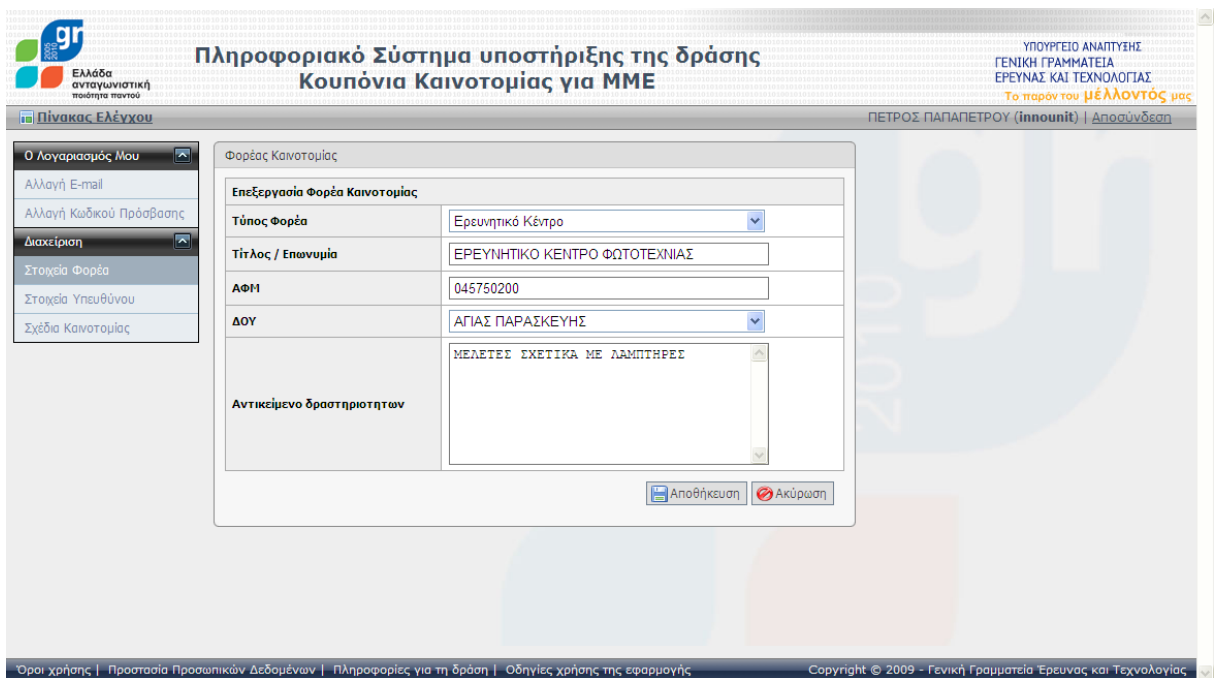

<span id="page-12-1"></span>**Οθόνη 3.5:** Εισαγωγή στοιχείων Ερευνητικού Κέντρου

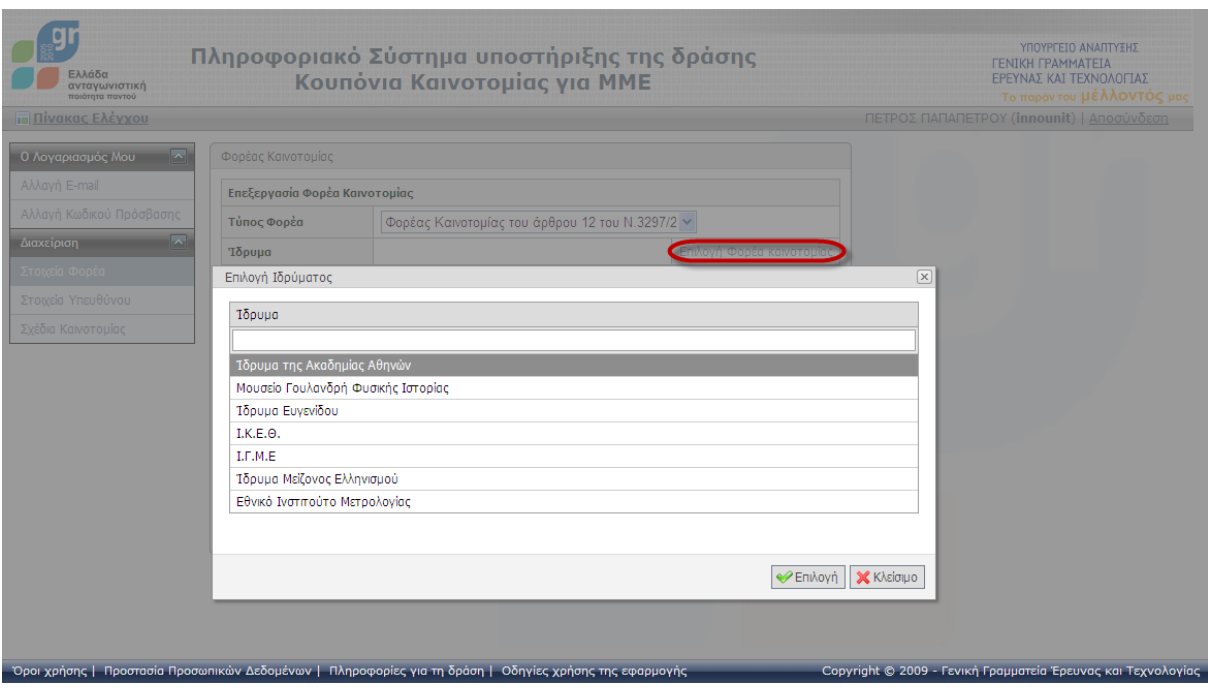

#### <span id="page-13-0"></span>**3.1.3 Φορζασ Καινοτομίασ του άρθρου 12 του Ν.3297/2**

**Οθόνη 3.6:** Επιλογι Φορζα Καινοτομίασ του άρκρου 12 του Ν.3297/2

<span id="page-13-1"></span>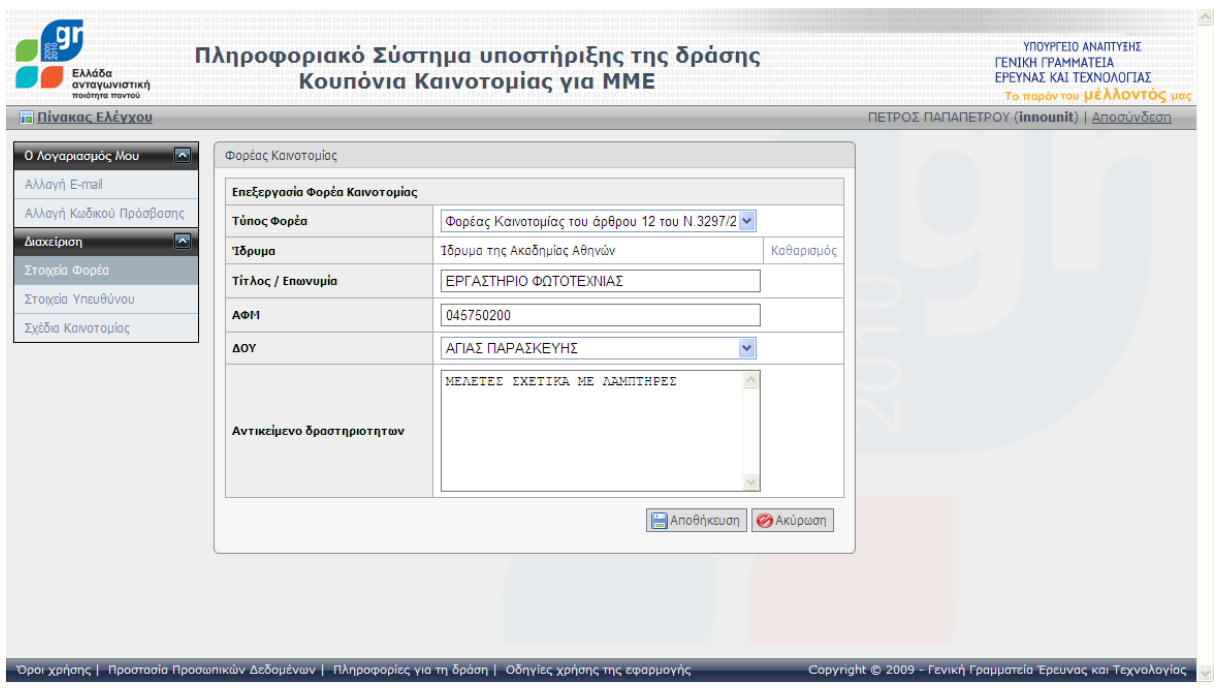

<span id="page-13-2"></span>**Οθόνη 3.7:** Εισαγωγή στοιχείων Φορέας Καινοτομίας του άρθρου 12 του Ν.3297/2

<span id="page-14-0"></span>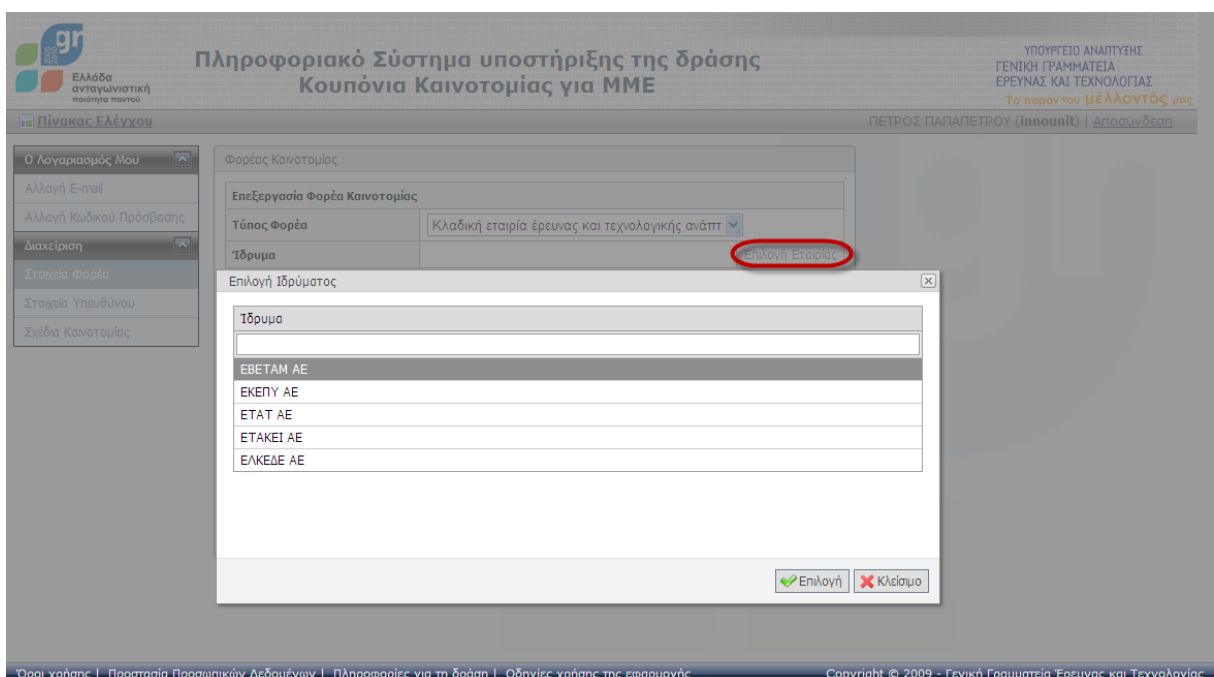

#### **3.1.4 Κλαδική εταιρία ζρευνασ και τεχνολογικήσ ανάπτυξησ**

**Οθόνη 3.8:** Επιλογή κλαδικής εταιρίας έρευνας και τεχνολογικής ανάπτυξης

<span id="page-14-1"></span>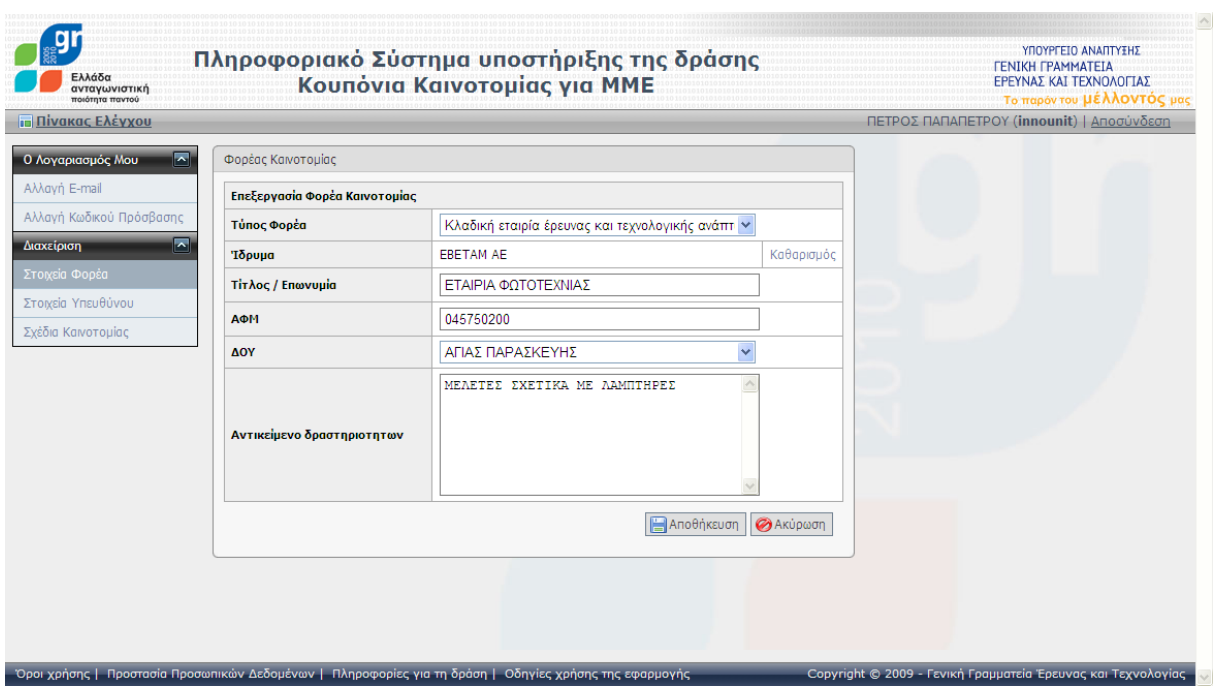

<span id="page-14-2"></span>**Οθόνη 3.9:** Εισαγωγή στοιχείων κλαδικής εταιρίας έρευνας και τεχνολογικής ανάπτυξης

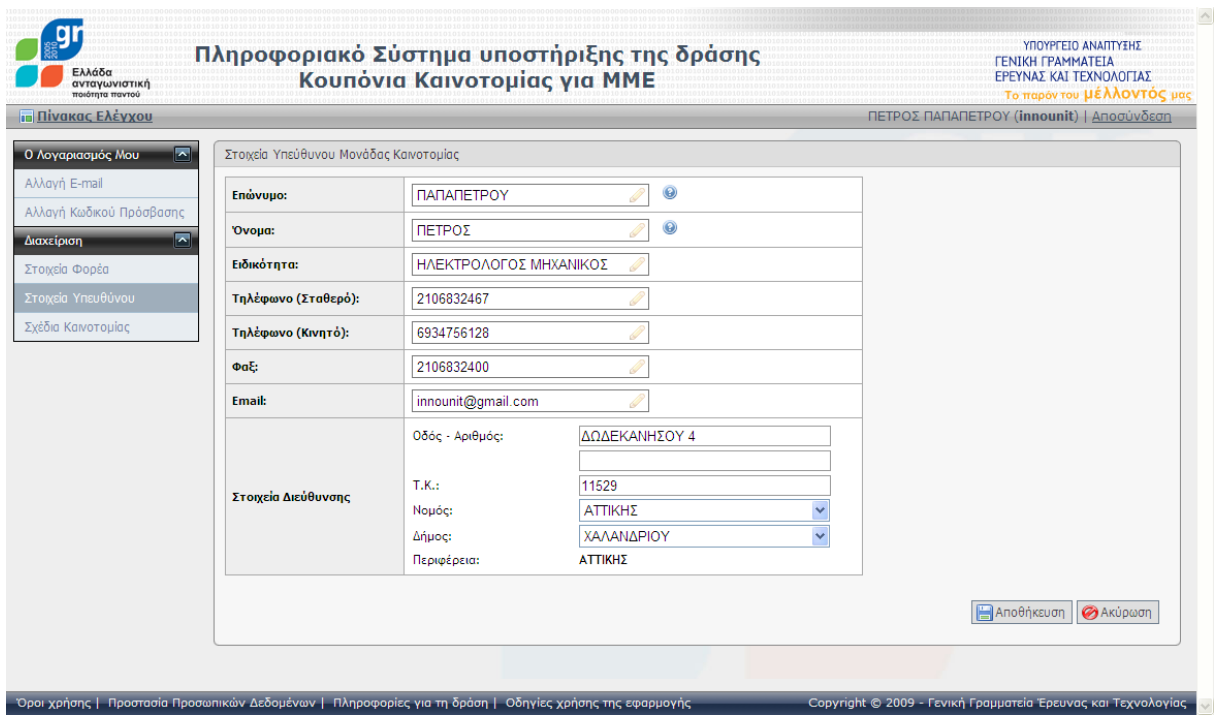

#### <span id="page-15-0"></span>3.2 Διαχείριση των στοιχείων του Υπεύθυνου της Μονάδας Καινοτομίας

<span id="page-15-1"></span>**Οθόνη 3.10:** Φόρμα επεξεργασίας των στοιχείων του Υπεύθυνου της Μονάδας Καινοτομίας

#### <span id="page-16-0"></span>*3.3 Προςθήκη νζου Κουπονιοφ Καινοτομίασ*

Από τη σελίδα «Σχέδια Καινοτομίας», η οποία εμφανίζει τα καταχωρημένα Σχέδια Καινοτομίας του συγκεκριμένου Φορέα, μπορεί να επιλεγεί η προσθήκη νέου Σχεδίου Καινοτομίας.

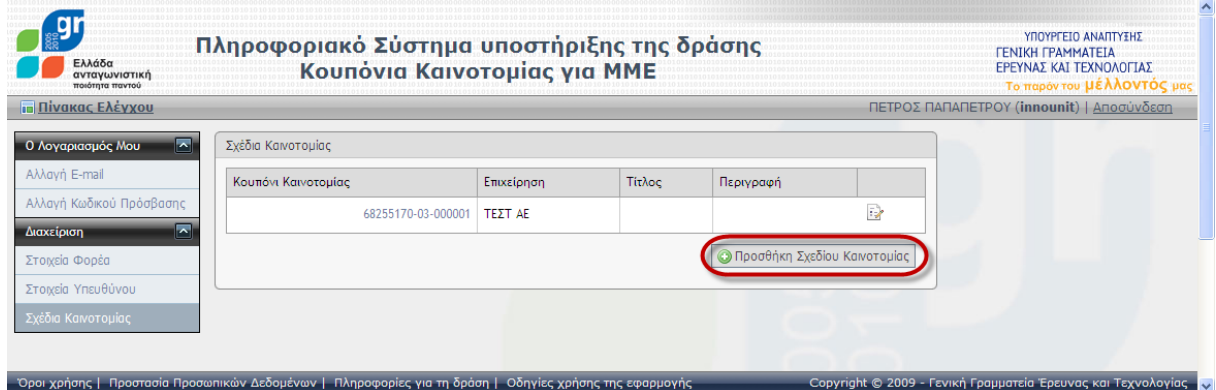

**Οθόνη 3.11:** Προσθήκη νέου Σχεδίου Καινοτομίας

<span id="page-16-1"></span>Για να καταχωρηθεί το νέο Σχέδιο Καινοτομίας πρέπει να συμπληρωθεί έγκυρο Κουπόνι Καινοτομίας (16-ψήφιο) το οποίο δεν θα πρέπει να έχει καταχωρηθεί από άλλο Φορέα Καινοτομίας.

Η εφαρμογή αντιγράφει αυτόματα τα στοιχεία του Υπεύθυνου της Μονάδας Καινοτομίας στα στοιχεία του Υπεύθυνου του νέου Σχεδίου Καινοτομίας. Ακολούθως, ο χρήστης μπορεί να αλλάξει τα στοιχεία αυτά.

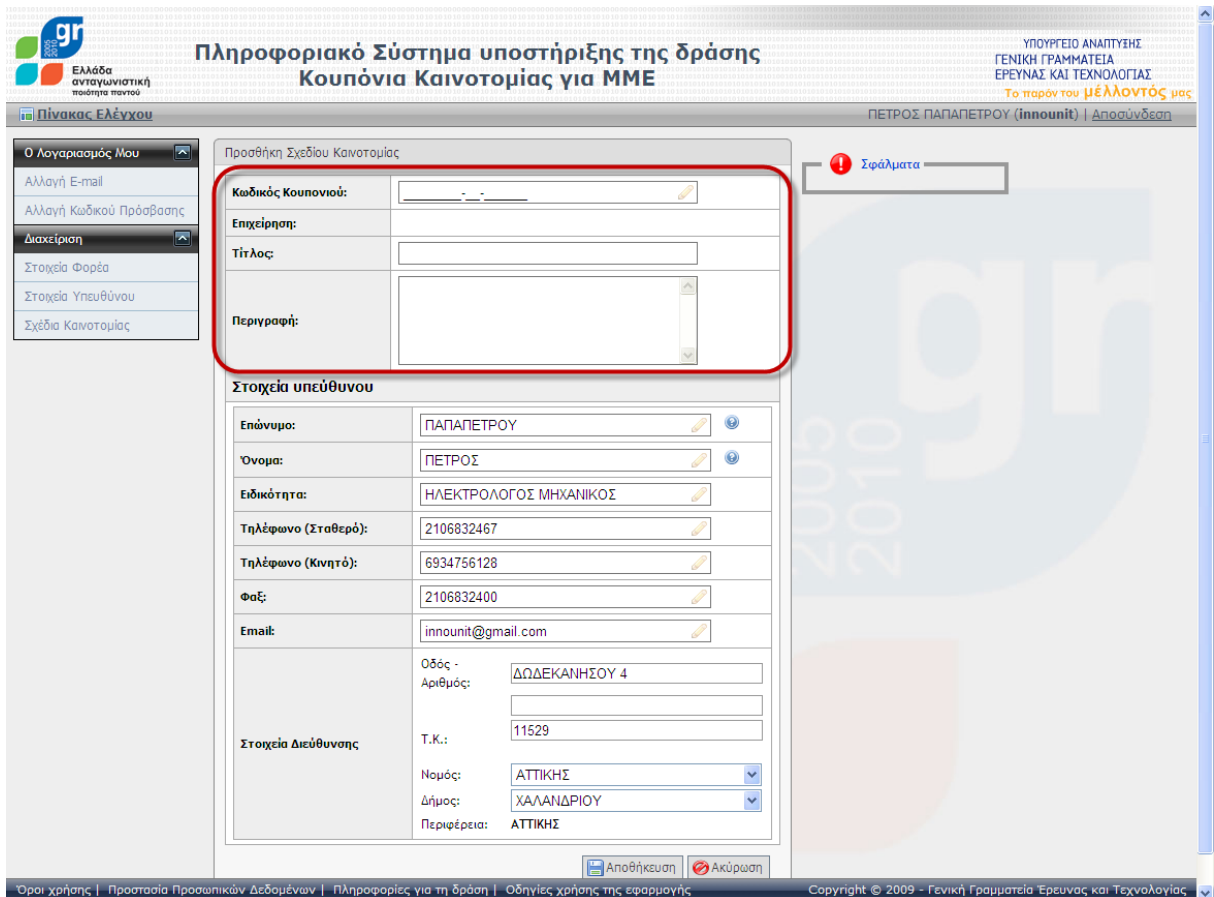

<span id="page-16-2"></span>**Οθόνη 3.12:** Η φόρμα για την καταχώρηση νέου Σχεδίου Καινοτομίας

#### <span id="page-17-0"></span>**4 Διαχείριση των στοιχείων υπάρχοντος Σχεδίου Καινοτομίας**

Η σελίδα «Σχέδια Καινοτομίας» εμφανίζει λίστα με τα καταχωρημένα Σχέδια Καινοτομίας του Φορέα Καινοτομίας.

Με την επιλογή ενός συγκεκριμένου Σχεδίου Καινοτομίας της λίστας, μπορεί να γίνει διαχείριση των στοιχείων που το αφορούν.

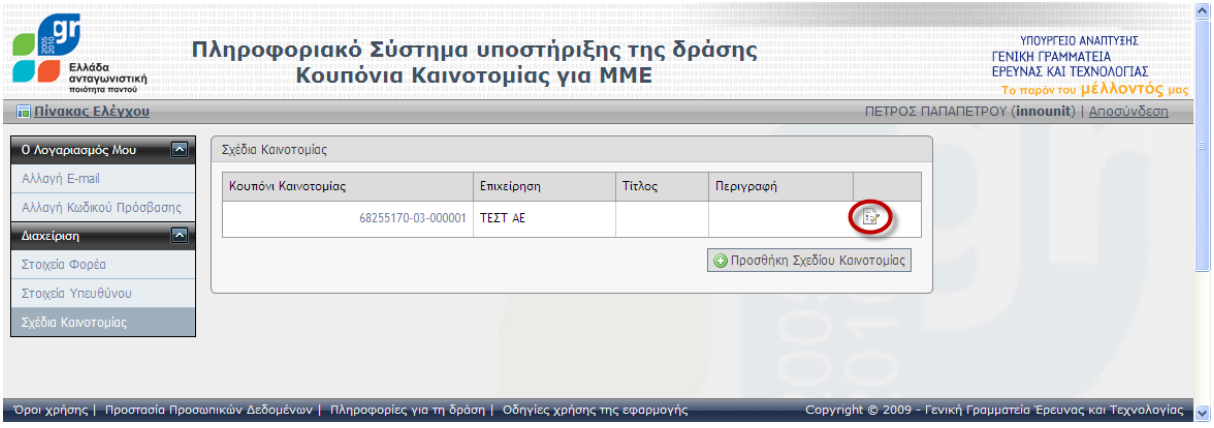

**Οθόνη 4.1:** Λίστα των καταχωρημένων Σχεδίων Καινοτομίας

#### <span id="page-17-2"></span><span id="page-17-1"></span>*4.1 τοιχεία του χεδίου Καινοτομίασ*

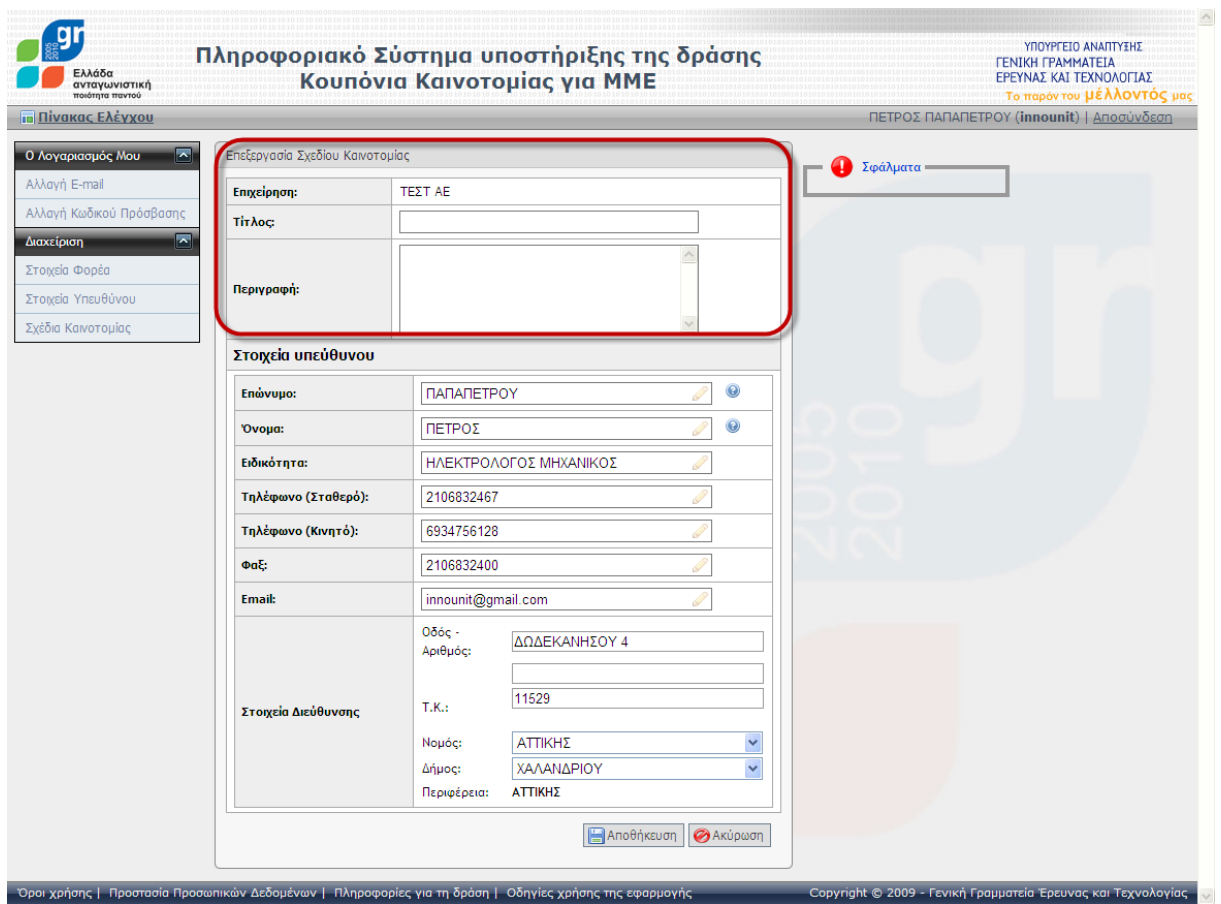

<span id="page-17-3"></span>**Οθόνη 4.2:** Επεξεργασία των στοιχείων του Σχεδίου Καινοτομίας

#### <span id="page-18-0"></span>4.2 Στοιχεία Υπευθύνου του Σχεδίου

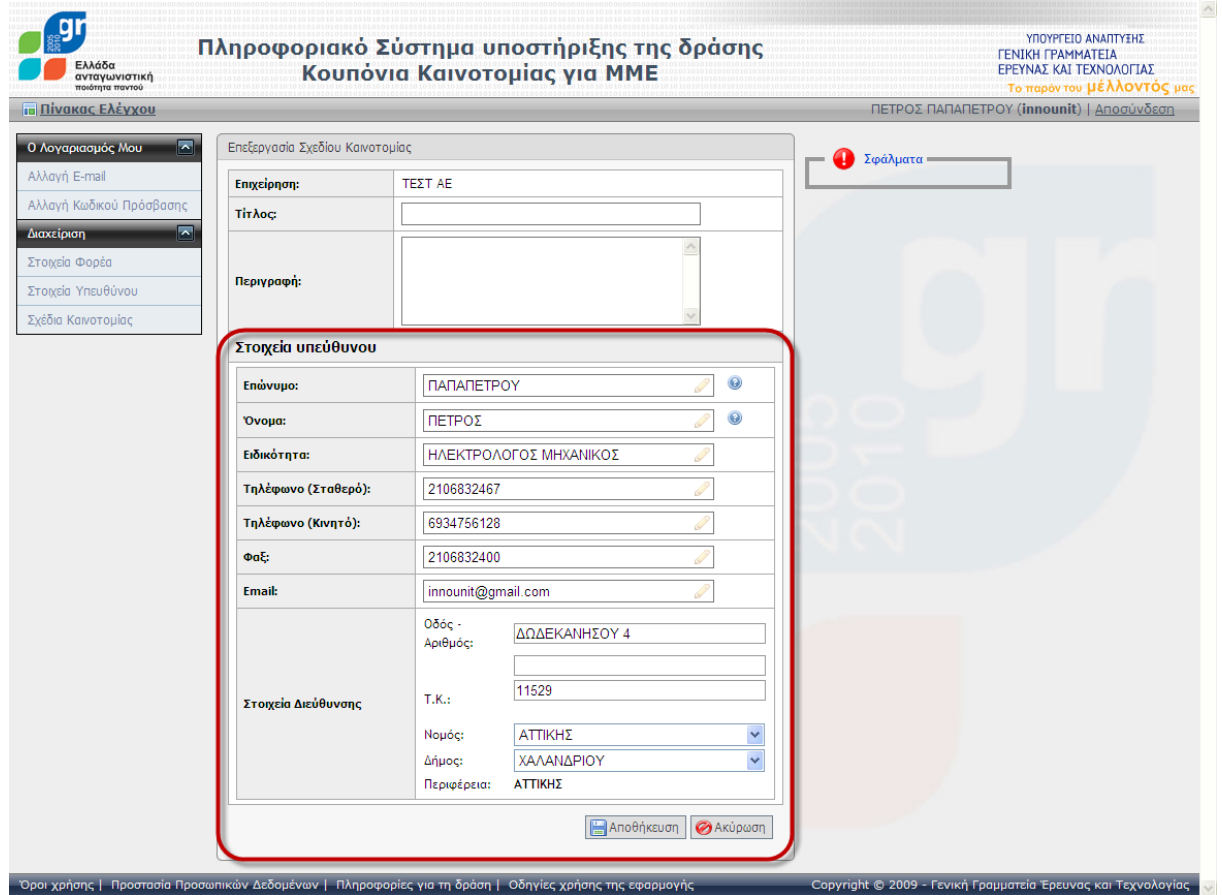

<span id="page-18-1"></span>**Οθόνη 4.3:** Επεξεργασία στοιχείων του Υπευθύνου του Σχεδίου Καινοτομίας